# DocsPlus Installation Instructions

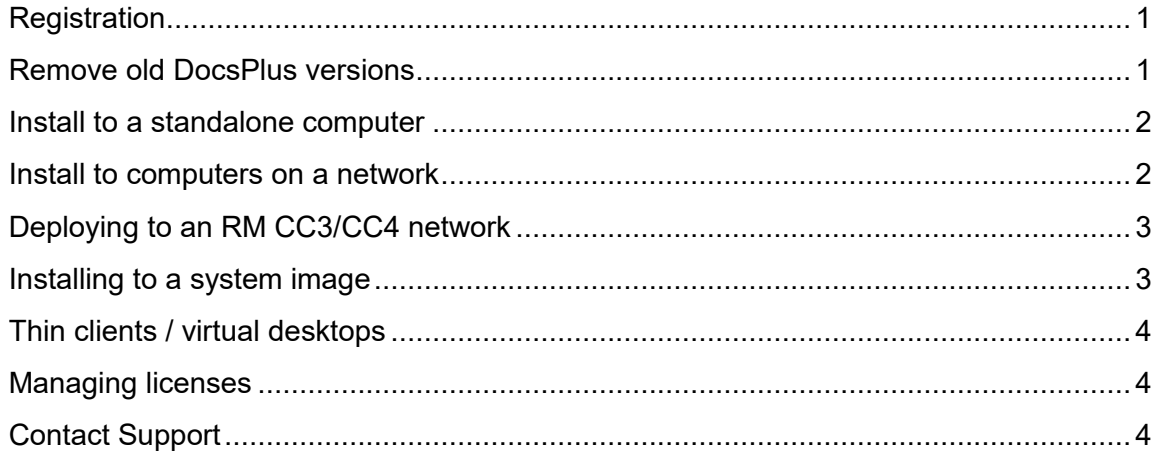

## <span id="page-0-0"></span>**Registration**

Ensure your DocsPlus serial number is registered at [activate.cricksoft.com.](http://activate.cricksoft.com/register)

This will enable you to manage your licenses and enable us to locate your serial number if it becomes lost in future.

# <span id="page-0-1"></span>**Remove old DocsPlus versions**

If any older DocsPlus versions are installed, we recommend uninstalling them first.

If an older version of DocsPlus was deployed using **Windows Group Policy**, then use it to uninstall DocsPlus (it will prevent accidental reinstallation).

If this isn't possible (e.g. DocsPlus was installed as part of a system image), we provide an **UninstallDocsPlus** utility on our website that can silently trigger the uninstallation of DocsPlus on each computer. To learn more, visit [www.cricksoft.com/support.](http://www.cricksoft.com/support)

#### <span id="page-1-0"></span>**Install to a standalone computer**

- **1.** Download the latest version from: [download.cricksoft.com/docsplus/docsplus.exe](http://download.cricksoft.com/docsplus/docsplus.exe)
- **2.** Choose **Install DocsPlus on this computer** and click **Install**.
- **3.** When prompted, provide your **serial number** (located in the product box).
- **4.** Follow the on-screen instructions.

#### <span id="page-1-1"></span>**Install to computers on a network**

- Create two network shares:
	- One for the **MSI package** to be generated to.
	- One to be the **Shared DocsPlus Files** folder (the default save location in DocsPlus).

Mapped drives or hidden shares(\$) are not recommended.

- 2. Download the latest version from: [download.cricksoft.com/docsplus/docsplus.exe](http://download.cricksoft.com/docsplus/docsplus.exe)
- Choose **Install to computers on the network** and click **Install**.
- When prompted, provide your **serial number** (located in the product box).
- When prompted, provide **UNC paths** to your two network shares from Step 1.
- Before DocsPlus can be used on each computer, it must be **activated**. By default, activation happens automatically over the Internet **during client installation**. If your network has a **proxy server**, click **Proxy Settings** to supply the details.
- When the network setup finishes, it generates an **MSI package** at your chosen location.

You can then do one of the following:

- Deploy it to computers using **Windows Group Policy** or similar.
- **Install via command line, e.g. msiexec /qn /i \\servername\sharename\DocsPlus-en.msi**
- Install manually by browsing to it from a computer and running **DocsPlusen.msi**.

# <span id="page-2-0"></span>**Deploying to an RM CC3/CC4 network**

- **1.** Download the latest version from: [download.cricksoft.com/docsplus/docsplus.exe](http://download.cricksoft.com/docsplus/docsplus.exe)
- **2.** Choose **Install to computers on the network** and click **Install**.
- **3.** When prompted, provide your **serial number** (located in the product box).
- **4.** Before DocsPlus can be used on each computer, it must be **activated**. By default, activation happens automatically over the Internet **during client installation**. If your network has a **proxy server**, click **Proxy Settings** to supply the details.
- **5.** When the network setup finishes, it generates an **RM CC3 package** in:

**D:\RMNetwork\RMManage\Packages\Applications\DocsPlus**

and creates a populated **Shared DocsPlus Files** folder in:

**D:\RMDelivery\Group Resources\Shared Documents\DocsPlus**

- **6. For CC4 networks**: in the RM Management Console, open the **File** menu, hover over **Import** and choose **Package**. Choose **Community Connect 3 package** and browse to the location of the DocsPlus CC3 package.
- **7.** Add the DocsPlus shortcut in **Program Sets**.
- **8.** Assign the DocsPlus package to computers using the RM Management Console.

#### <span id="page-2-1"></span>**Installing to a system image**

If you deploy a system image containing DocsPlus, it will still be necessary to activate DocsPlus on each computer.

- **1.** Perform **Steps 1-5** in **Deploying to a Windows network**.
- **2.** In **Step 6**, **disable** the automatic activation.
- **3.** Once the MSI package is generated, install it to your system image.
- **4.** Deploy your system image to computers.

DocsPlus can be activated via command line. To learn how, search our support site for **command**:

[www.cricksoft.com/support](http://www.cricksoft.com/support)

## <span id="page-3-0"></span>**Thin clients / virtual desktops**

To use DocsPlus on a thin client / virtual desktop system, you must have a **OneSchool Site License** of DocsPlus.

#### <span id="page-3-1"></span>**Managing licenses**

To move a license from one computer to another, visit the **License Management** page at: [activate.cricksoft.com](http://activate.cricksoft.com/)

## <span id="page-3-2"></span>**Contact Support**

To contact Support, visit: [www.cricksoft.com/support/contact-support.aspx](http://www.cricksoft.com/support/contact-support.aspx)